# **Payment Process Using PAY.GOV**

#### **A. PAY.GOV Web Address:**

The web address for paying the Tobacco Assessment online is: **https://www.pay.gov** This is a secure web site.

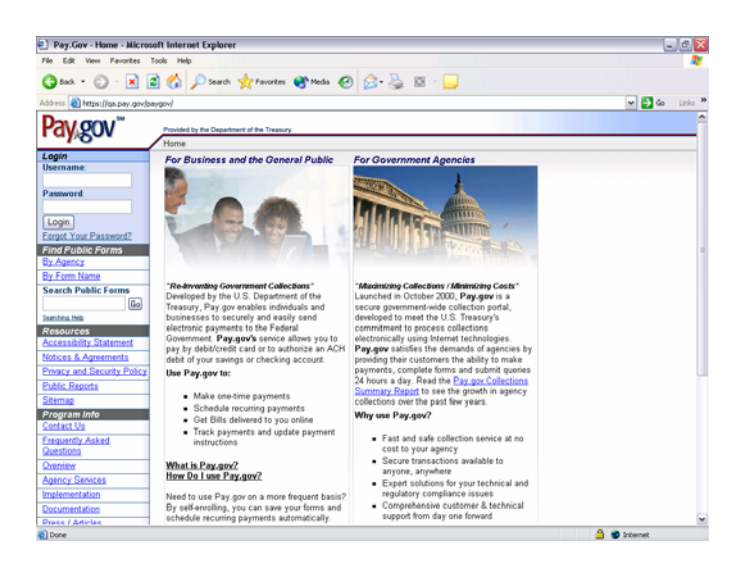

# **B. Locating the Form:**

To locate the Tobacco Transition Assessment Form type "**TTPP**" (without the quotes) in the "Search Public Forms" box under the "Find Public Forms" section on the left panel. Then click on the "Go" button.

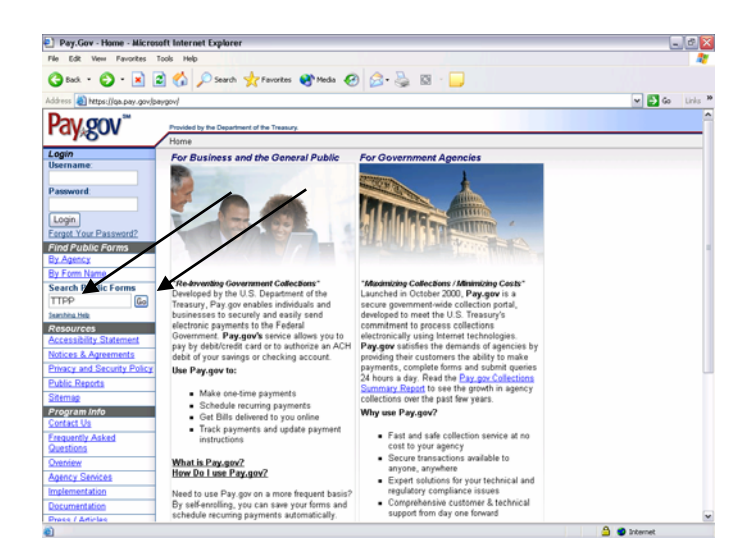

# **C. Access to Tobacco Transition Assessment Form:**

Click the "Tobacco Transition Assessment" link to get to the form.

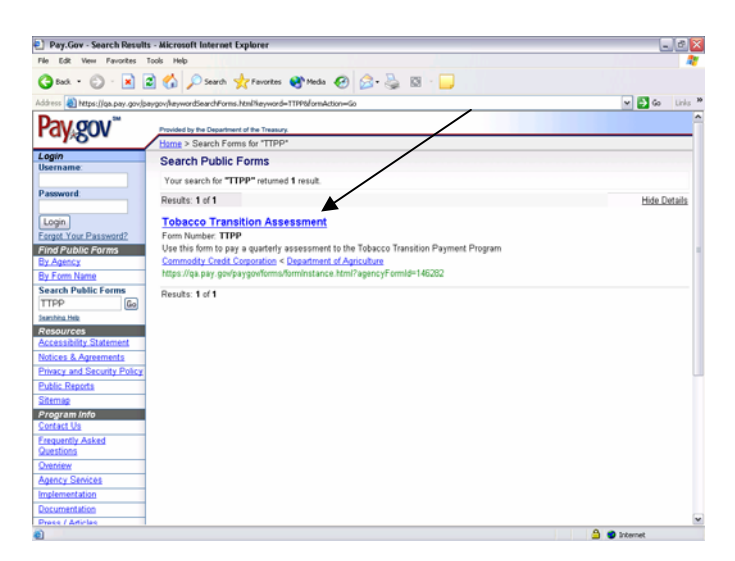

# **D. The Tobacco Transition Assessment Form:**

This will bring up the Tobacco Transition Payment Program Assessment Form.

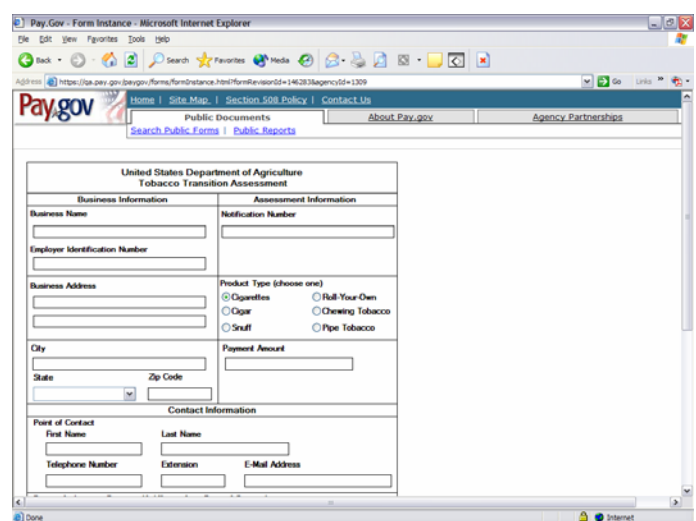

### **E. Required Fields:**

All Fields are required with the exception of the following:

- The second address line in the Business Address area
- The extension field in the Point of Contact area

The following area is optional:

• Person Authorizing Payment

After all the required fields have been entered on the form, click on the "Submit" button:

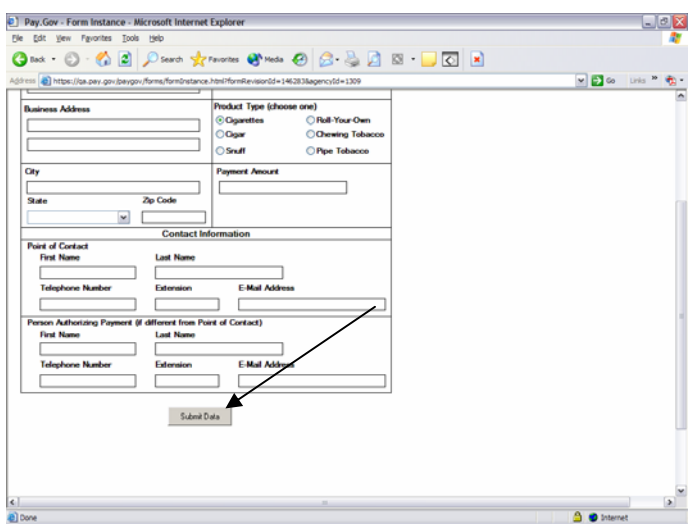

# **F. Financial Entry Information ACH Debits:**

The following screen will appear asking for financial information. ACH Debits information is on the top of the screen and scroll down for Plastic Card information.

Assessments \$10,000 and over, will automatically be an ACH Debit.

**Note: ACH Debits are limited to \$100 million and multiple ACH Debits are acceptable.** 

Enter all required fields, then click on the "Continue with ACH Payment" button to complete the transaction.

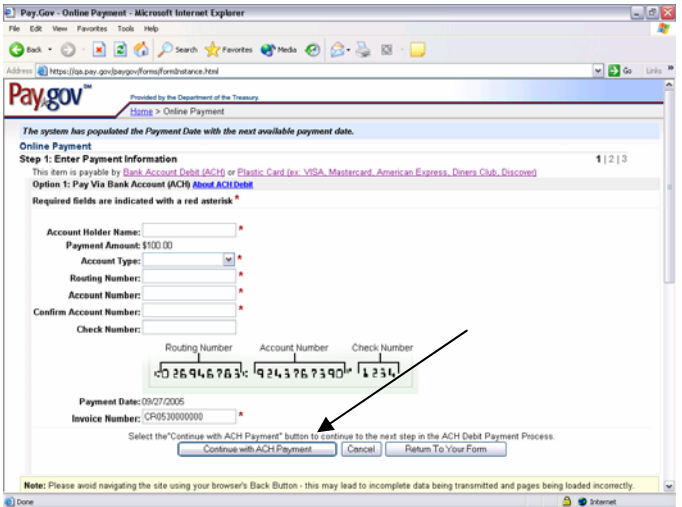

**Entries for ACH Debits (Top of Screen)** 

### **G. Financial Entry Information Plastic Card:**

For assessments between \$1.00 and \$9,999.99 ACH Debit or Plastic Card maybe used to pay the Tobacco Assessment. Scroll up for ACH Debit entries.

#### **Note: Plastic Card transactions are limited to \$9,999.99.**

Enter all required fields, then click on the "Continue with Plastic Card Payment" button to complete the transaction.

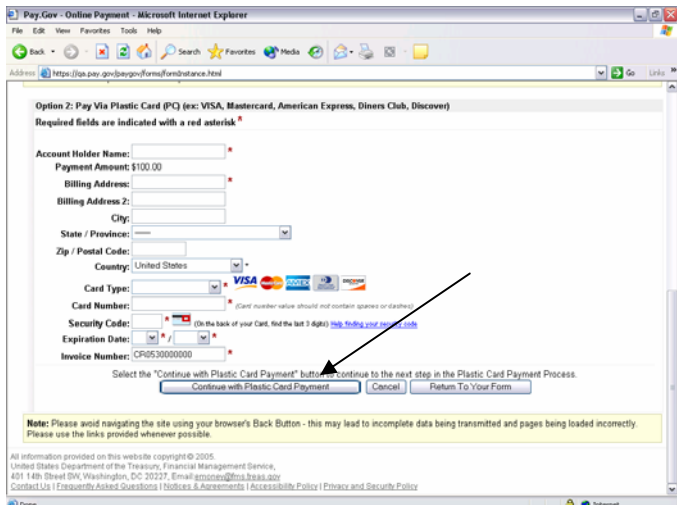

**Entries for Plastic Cards (Bottom of Screen)**